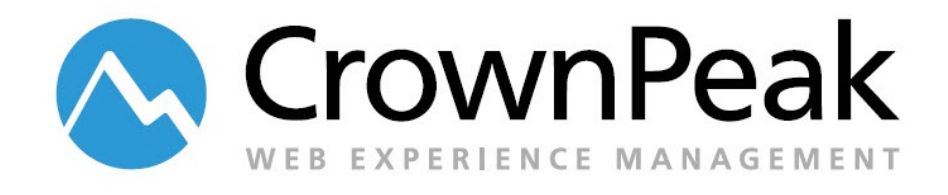

# Metadata Management CMS Extension

Version 0.90

© *2014 CrownPeak Technology, Inc. All rights reserved. No part of this document may be reproduced or transmitted in any form or by any means, electronic or mechanical, including photocopy, recording, or any information storage and retrieval system, without permission from CrownPeak Technology*.

# **Document History**

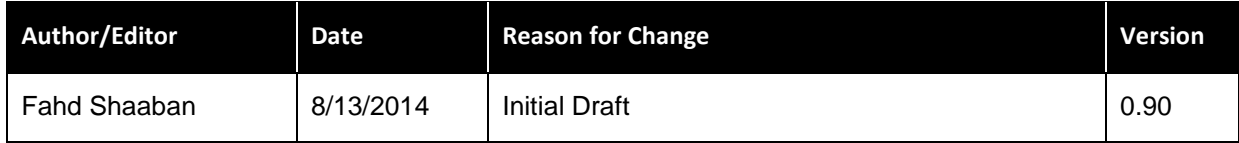

# **Table of Contents**

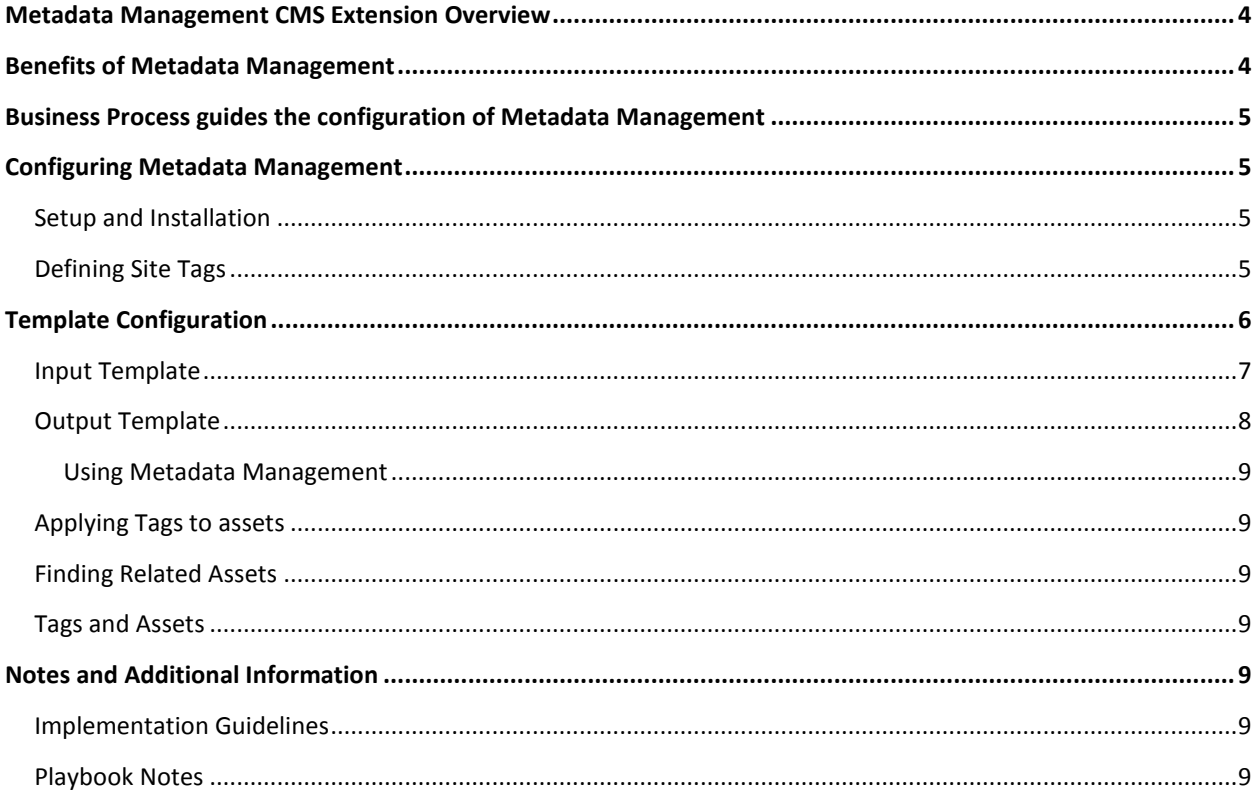

# <span id="page-3-0"></span>**Metadata Management CMS Extension Overview**

The CrownPeak CMS provides robust content authoring and editing tools allowing the capture of content and data of any type.

A common request or question is whether the CrownPeak CMS provides any Tagging or Meta Data capabilities, and the answer is absolutely yes. The CrownPeak CMS offers built-in tagging capabilities that can be applied on any type of assets, including Binary assets. This capability is built into the new Digital Asset Management offering, and is described in detail in Digital Asset Management Playbook.

This document describes a CMS extension offering a framework to define custom tagging and meta data configurations that be applied to templates to Tag CMS assets at the template level.

CrownPeak subscribers should consider leveraging this CMS extension to take advantage of the following capabilities:

- Define tags as per business requirements
- Configure CMS templates to enable tagging of assets using a number of different authoring controls
- Relate Assets via applied tags
- Use the tags with CrownPeak Search for highly dynamic and interactive web experiences

# <span id="page-3-1"></span>**Benefits of Metadata Management**

The Metadata Management Extension extends the native authoring capabilities of the CrownPeak CMS with the following:

- Ability to define Tags and organize them by categories
- Ability to apply Tags to assets by configuring the input template with the following controls:
	- Drop-down: allowing a single tag selection
	- Checkboxes: allowing multiple tag selections
	- Radio buttons: allowing a single tag selection
	- Multi Select: allowing multiple tag selections
- Ability to relate tagged assets
- Ability to publish the tags and asset references as xml for CrownPeak Search to consume, providing highly dynamic and interactive web experiences
- Custom or advanced Metadata configurations can be made based on customer business requirements

# <span id="page-4-0"></span>**Business Process guides the configuration of Metadata Management**

The Metadata Management extension can be configured to support many business processes. Before starting the configuration, it is beneficial to solidify the scope of the configuration. Use this list to determine how the customer is going to use Metadata Management in their instance.

- 1. Does the customer want to tag their content?
- 2. Does the customer want to relate content?
- 3. Are the tags organized in categories?
- 4. Are the tags hierarchical?
- 5. Will the tags be imported from or exported to external systems?
- 6. What type of content or documents will need to be tagged?

# <span id="page-4-1"></span>**Configuring Metadata Management**

Once the Business Process is understood, configuring Metadata Management is done as follows:

#### <span id="page-4-2"></span>**Setup and Installation**

Metadata Management, like other CMS Extensions, is a collection of best practices, library methods,

templates, models, assets that together provide the overall framework necessary to enable the

management of Tags in the CMS.

The framework is typically setup and installed by CrownPeak Support and Expert Services.

Once the necessary underlying framework is setup and configured, the next steps are:

- Defining the site Tags
- Configuring the Tagging authoring experience in the appropriate templates.

#### <span id="page-4-3"></span>**Defining Site Tags**

The default Metadata Management installation requires an \_Tags folder to be located in the site root folder. This folder will include a Tag model to create and define tags.

|             | Q<br>▶             | GoTo | New $\mathbf{\overline{v}}$ | Action $\blacktriangledown$ | Workflow $\blacktriangledown$ |               |                        |                        |
|-------------|--------------------|------|-----------------------------|-----------------------------|-------------------------------|---------------|------------------------|------------------------|
| 茎           | 一<br>AdventGeneral |      |                             | Applies to: Tags            |                               |               |                        |                        |
| <b>Type</b> | Label              |      | Folder                      |                             |                               |               | Changed By             | Changed On             |
| B           | <b>Products</b>    |      | File<br>Upload              |                             |                               | Tim Griffiths | 12/10/12<br>5:31:17 AM |                        |
| B           | Pension            |      | Models                      |                             |                               | Fahd Shaaban  | 11/19/12<br>9:55:27 PM |                        |
| D           | Mutual Funds       |      | Tag<br>n.<br><b>Drait</b>   |                             |                               | Fahd Shaaban  | 11/19/12<br>9:55:27 PM |                        |
| D           | Investment         |      |                             |                             | <b>Draft</b>                  |               | Fahd Shaaban           | 11/19/12<br>9:55:27 PM |
| P           | Annuities          |      |                             |                             | <b>Draft</b>                  |               | Fahd Shaaban           | 11/19/12<br>9:55:27 PM |
| g           | 401K               |      |                             |                             | Draft                         |               | Fahd Shaaban           | 11/19/12<br>9:55:26 PM |

*Create a new Tag: New > Tag*

#### *Provide Tag details: Enter a tag label*

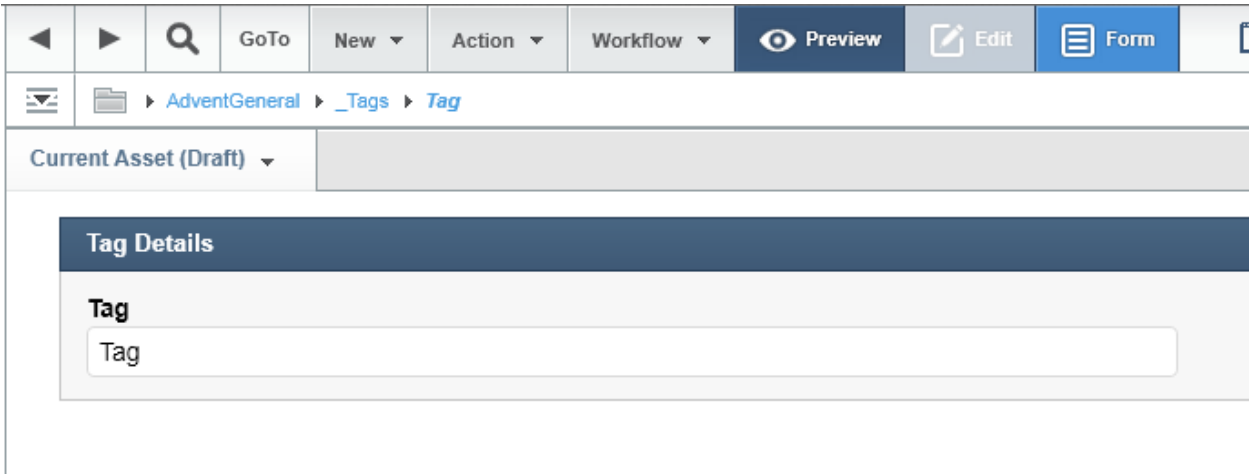

<span id="page-5-0"></span>Tags can be defined in folders reflecting categories to organize the tags.

# **Template Configuration**

Configuring Metadata Management within templates is accomplished by calling any one of the many library methods the Metadata framework provides.

#### <span id="page-6-0"></span>**Input Template**

The Metadata library method call is as follows:

```
MDMInput.ShowTagInput(<type>, <location>, <name>);
```
Where

**Type** is one of the following options: *radio, checkbox, drop-down, and list*

**Location** is the location of the Tag category folder in the CMS

And **Name** is the fieldname of the captured tag(s). Multiple tags are comma delimited.

The four authoring options to apply in the Input Template are radio buttons, checkboxes, drop-down menus, and multi-select.

*Radio Buttons*

Radio buttons allow for a single tag selection to be applied to an asset.

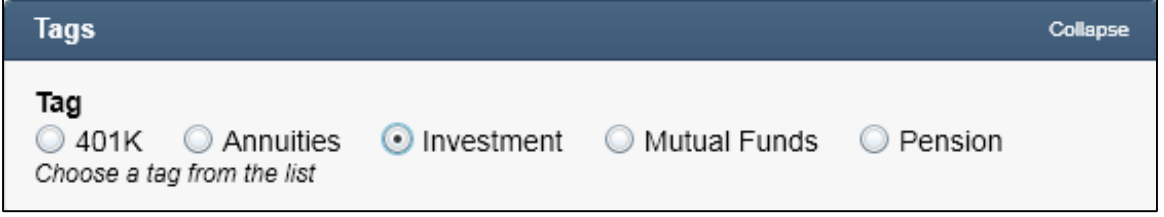

*Radio buttons*

*Checkboxes*

Checkboxes allow for multiple tag selections to be applied to an asset.

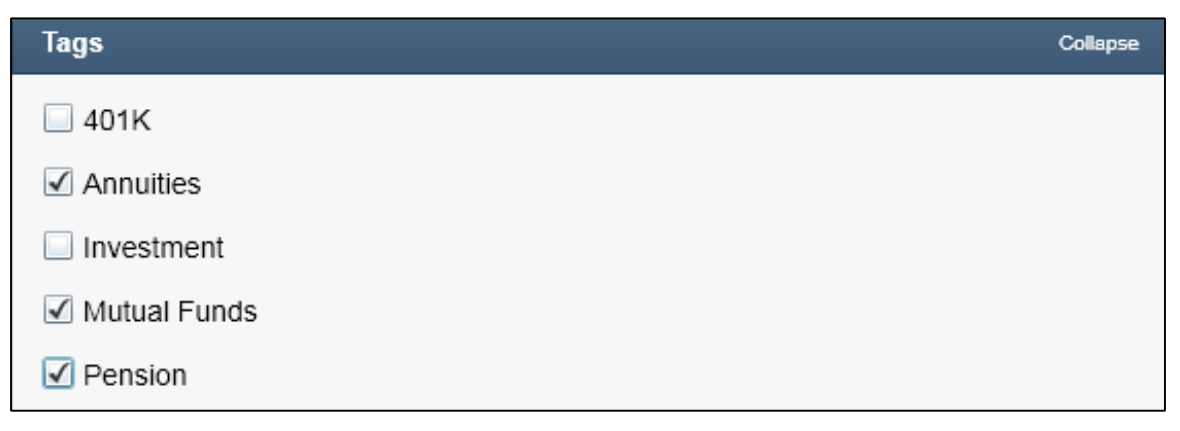

*Checkboxes*

#### *Drop-down menus*

A Drop-down menu allows for a single tag selection to be applied to an asset.

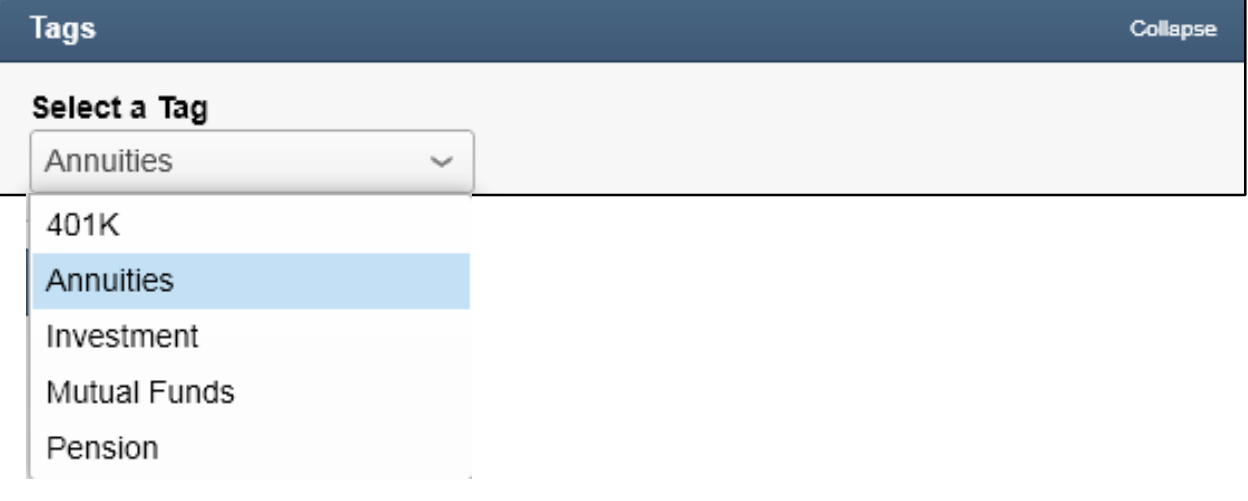

*Drop-down menu*

#### *Multi-Select*

A multi-select allows for multiple tag selections to be applied to an asset.

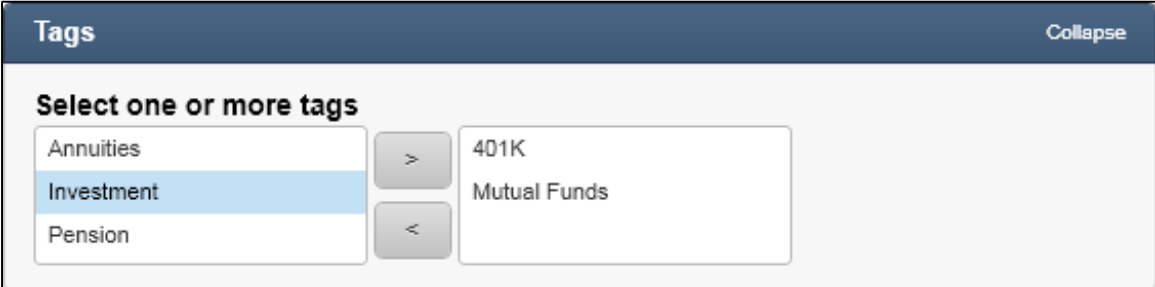

*Multi-select option*

#### <span id="page-7-0"></span>**Output Template**

The following output method will output the captured tags. This is especially useful to render the tags as metadata on the webpage, for SEO purposes.

MDMOutput.ShowMetaTags(asset, <location>,<name>);

Where:

- **Location** is the location of the Tag category folder in the CMS
- And **Name** is the fieldname of the captured tag(s). Multiple tags are comma delimited.

## <span id="page-8-0"></span>**Using Metadata Management**

Metadata Management adheres to CrownPeak authoring and content management best practices. Defining and creating a new "Tag" is accomplished by using the Tag model found in the \_Tags folder.

#### <span id="page-8-1"></span>**Applying Tags to assets**

Based on the Input Template configuration, a CMS author may select and apply one or more Tags from one or more tag categories.

The tags will be saved (comma delimited if more than one tag is selected per category) upon saving all the content changes to the asset.

#### <span id="page-8-2"></span>**Finding Related Assets**

The Metadata Management framework provides the following library methods to find related assets

*Find related assets to selected asset* MDMOutput.FindRelatedAssets (asset, <name>, <count>,<order>); *Find related assets by tag* MDMOutput.FindRelatedAssets(<name>);

#### <span id="page-8-3"></span>**Tags and Assets**

The Metadata Management framework provides the following library methods to output all current tags with related assets

<span id="page-8-4"></span>MDMOutput.GetTagsWithAssets(<location>);

## **Notes and Additional Information**

More information can be found in *<https://connect.crownpeak.com/blogs/developers/product-update-connectors>*

#### <span id="page-8-5"></span>**Implementation Guidelines**

In general, the default installation of Metadata Management can be completed in about 4 hours.

The effort required for further customization of Metadata Management will depend on the business requirements.

#### <span id="page-8-6"></span>**Playbook Notes**

*[https://connect.crownpeak.com](https://connect.crownpeak.com/)*